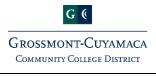

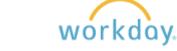

Quick Reference Guide

## **Direct Deposit**

- 1. Click on "Pay" worklet on Workday home screen
- 2. Click on "Payment Elections" under Actions

## <u>Accounts</u>

3. Click on "Add" box to add a direct deposit account

## **Account Information**

- 4. Account Nickname Type in Account name (optional)
- 5. Routing Transit number Enter Bank Routing number
- 6. Bank Name Enter Bank name
- 7. Account Type Select Checking or Savings
- 8. Account Number Enter your Bank Account number
- 9. Click OK

## Payment Elections

- 10. Click on "Edit" box to set up direct deposit for Payroll payments.
  - a. Under the Payment Type, select "Direct Deposit" (from the drop down menu)
  - b. Under the Account, select the desired account (from the drop down menu)
- 11. Click
- 12. Repeat steps 10 and 11 for Expense Report payments
- 13. Review "Payroll Payments" to ensure "Payroll Direct Deposit" is listed
- 14. Review "Expense Report Payments" to ensure "Direct Deposit" is listed